## **Se non avete mai utilizzato la Casella PEC fornita dalla Federazione** [000000@pec.federginnasti.it](mailto:000000@pec.federginnasti.it)  dovete:

1) recuperare la password ed accedere alla casella;

2) all'atto del primo accesso dovete configurare la casella PEC - dato che la stessa di default "Accetta solo la posta certificata" - in modalità "Accetta: tutti i messaggi di posta certificata posta e non certificata". Questo passaggio è fondamentale per ricevere dal programma "Tesseramento" la mail con link per il reset della password in quanto trattasi di mail non certificata.

## Accesso e Gestione Mail PEC:

## 1) - modalità di accesso

## Accedere al Pannello [https://webmail.pec.it](https://webmail.pec.it/index.html?_v_=v4r2b26.20181115_1300)

effettuare il Login inserendo i dati richiesti (nel caso in cui si effettui un copia e incolla dei dati stessi, controllare di non aver inserito eventuali spazi vuoti prima o dopo i valori, poiché lo spazio vuoto è riconosciuto dal sistema come carattere errato):

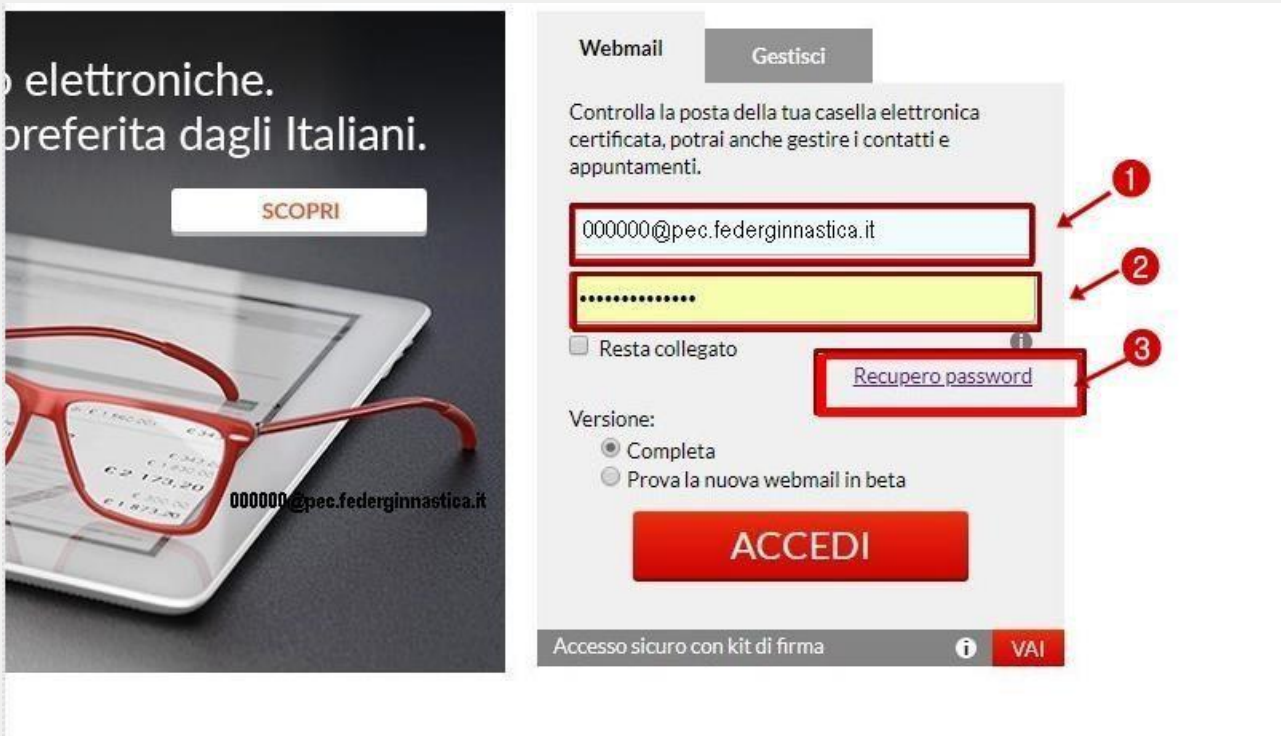

Le Società che si ritrovano nelle seguente condizione:

- **non ha mai attivato la Casella PEC**;
- **nuova affiliata**

devono seguire la seguente procedura:

1) Cliccare su **Recupero Password** e seguire la procedura

Conclusa la procedura di "Reset password" potete ACCEDERE ALLA CASELLA PEC.

Se la casella PEC è già configurata per ricevere tutti i messaggi di posta certificata e non certificata clicca su **"Vai su posta in arrivo" .**

Altrimenti per configurarla cliccare su **"Accedi al pannello"**

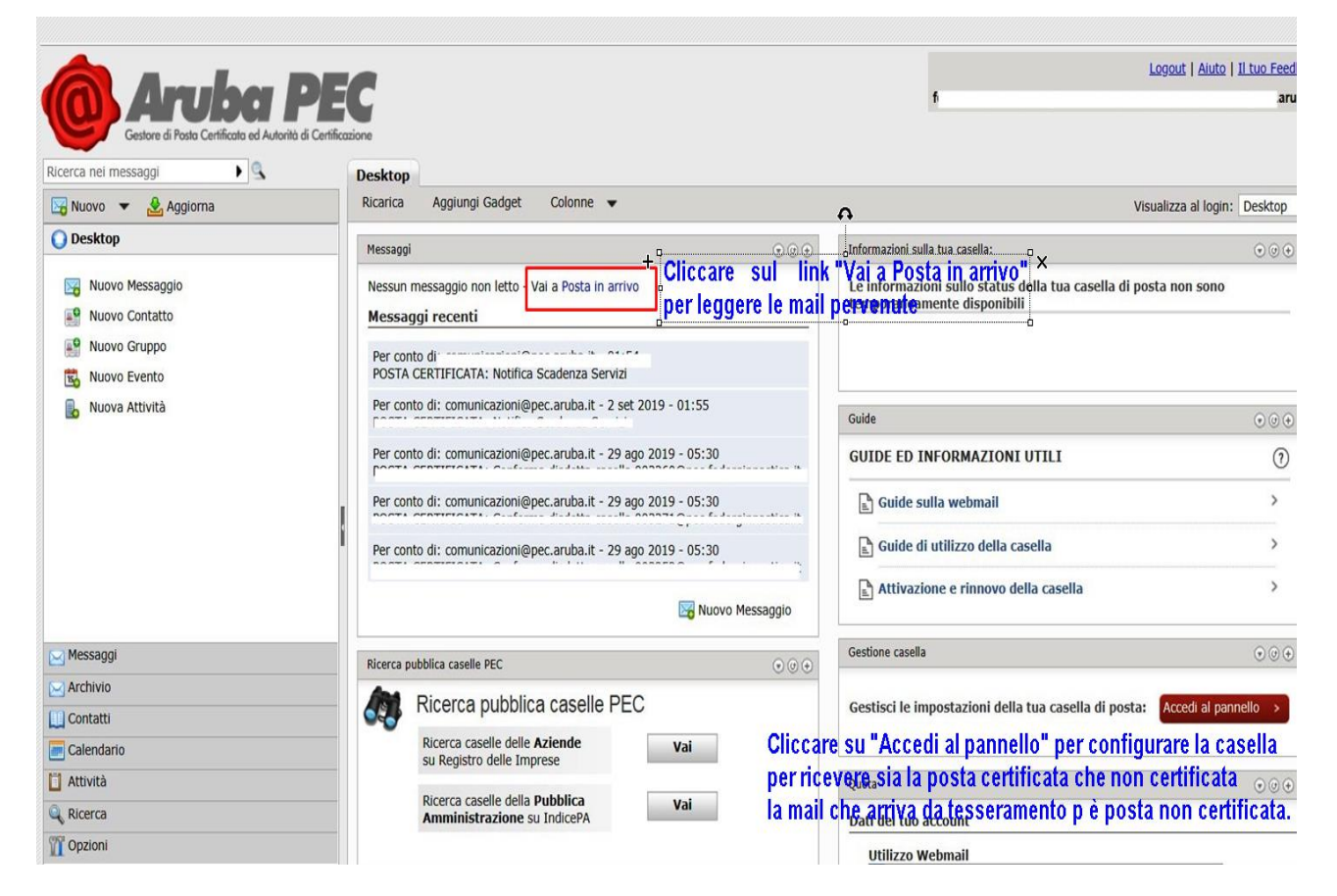

Apparirà inizialmente la maschera con il "Titolare" della Casella PEC ed a sinistra un menù. Cliccare su "CASELLA". Si aprirà:

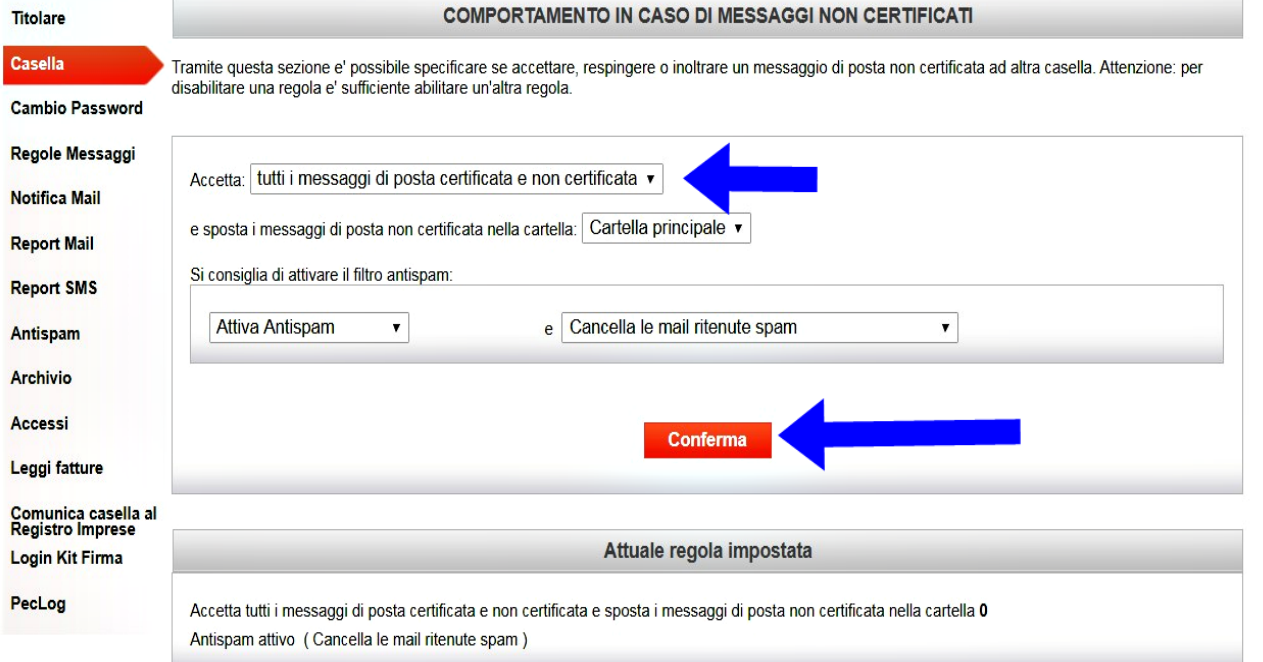

Cliccare l' opzione: Accetto: tutti i messaggi di posta certificata e non certificata" indicata dalla freccia e confermare. **A questo punto la Casella PEC è correttamente configurata.** **Per recuperare la password di accesso al programma di tesseramento**

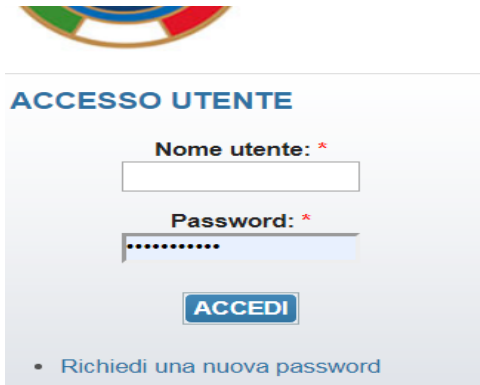

cliccare su "Richiedi una nuova password" seguire la procedura;

Aprire nuovamente la Casella PEC e su posta in arrivo troverete la mail per il reset della password.